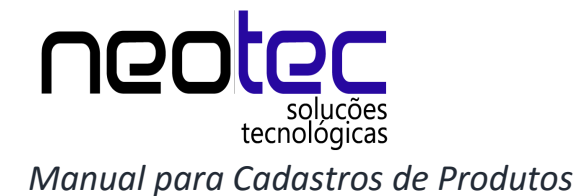

A tela de cadastro de Cliente pode ser iniciada de três formas: a primeira é clicando no primeiro botão, abaixo do menu "cadastros", a segunda é a partir da tecla "F6" e a última, no menu "Cadastros", opção D – Produtos/Serviços, item B – Cadastro de Produtos.

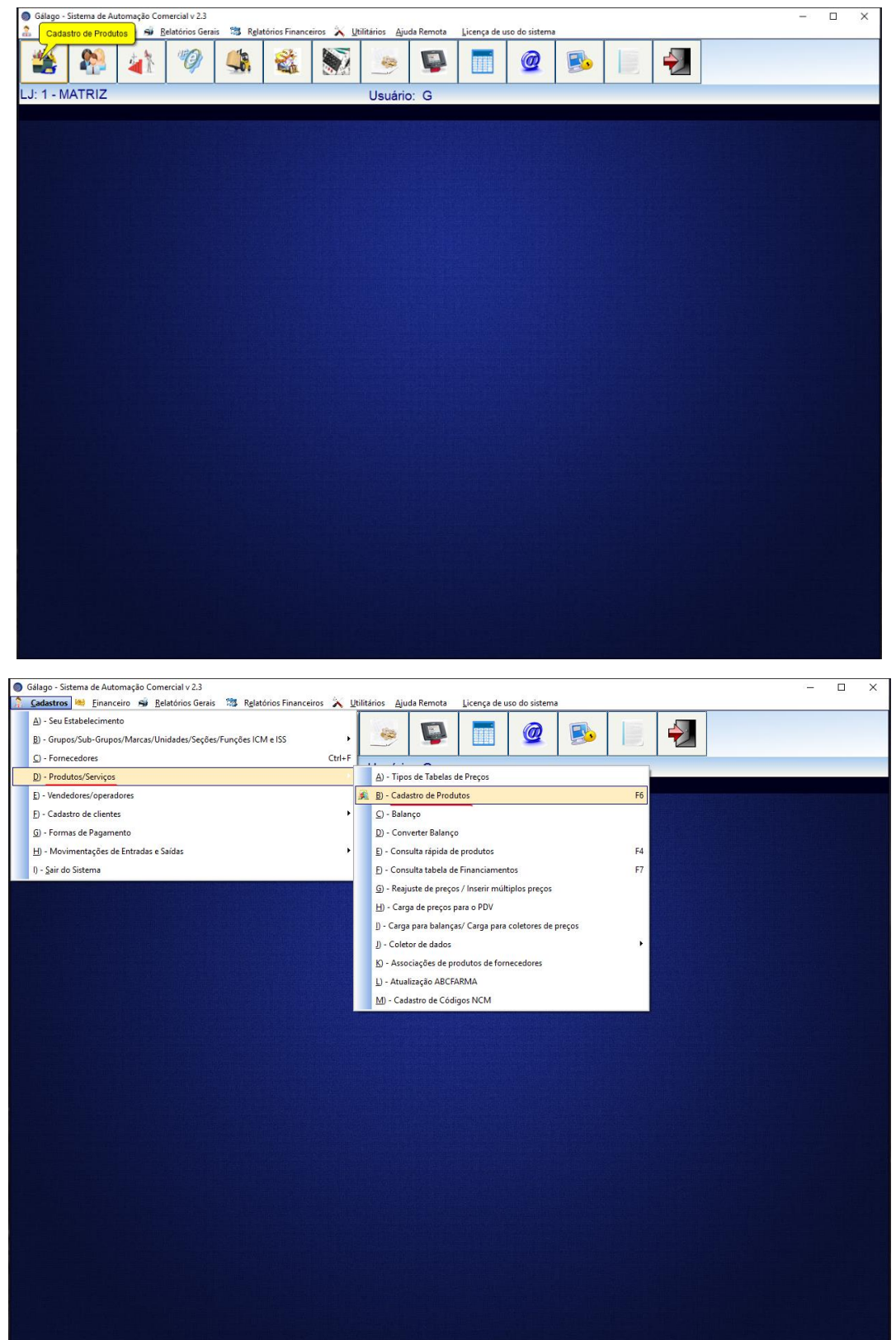

O cadastro do produto começa clicando em "Inserir", na guia "geral" terá algumas informações básicas, além da descrição do produto, existe a possibilidade de cadastrar a marca do produto, associar um código de barra e adicionar uma localização do produto. Há outras configurações que além de fins de organização, tem usos externos, podendo ser usado como filtro de pesquisa em relatórios, como os campos de Fornecedor, grupo, sub-grupo e seção.

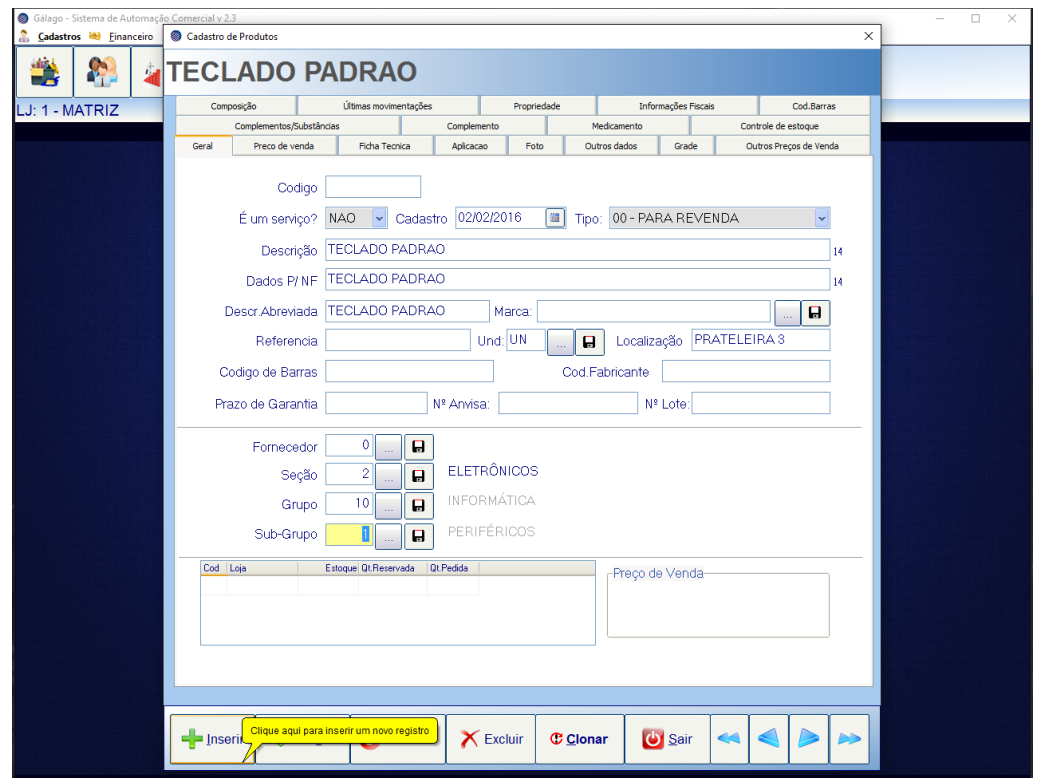

Na guia "Preço de venda" você pode inserir o preço do produto, seja de forma direta ou a partir do preço de custo do produto.

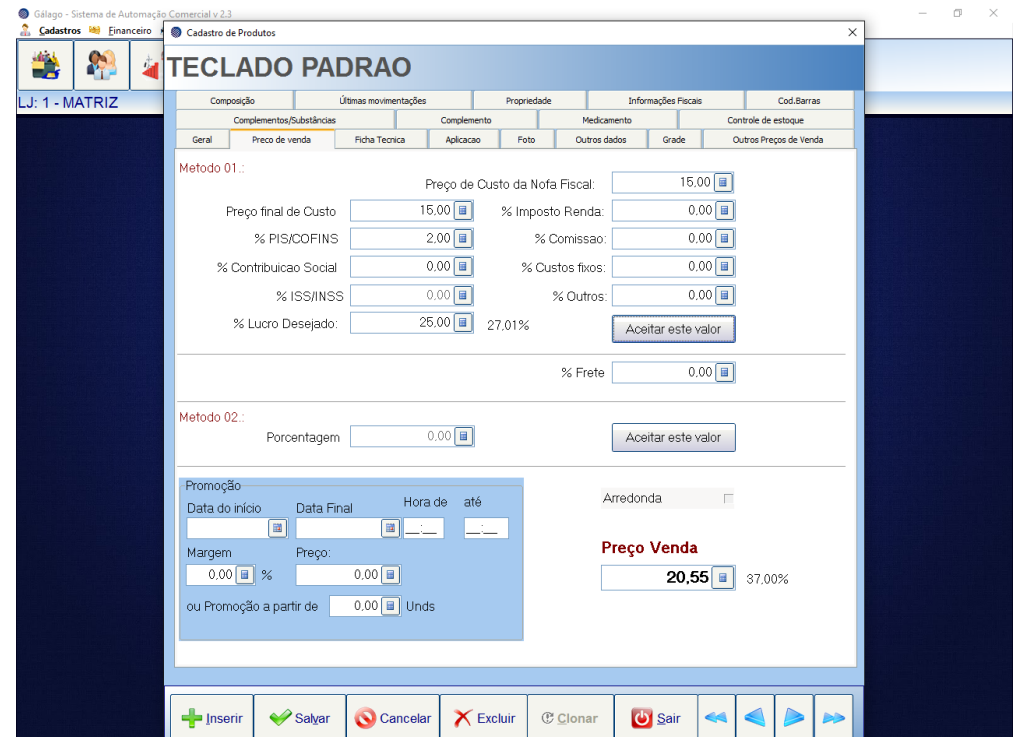

As guias "Ficha Técnica" e "Aplicação" são áreas de texto livre, onde podemos descrever especificações do produto ou usos e compatibilidades do mesmo.

Para finalizar o cadastro, clique em "salvar", uma janela surgirá perguntando se deseja confirmar a gravação de registro, após clicar em "SIM" a tela de cadastro pode ser fechada clicando em "Sair".

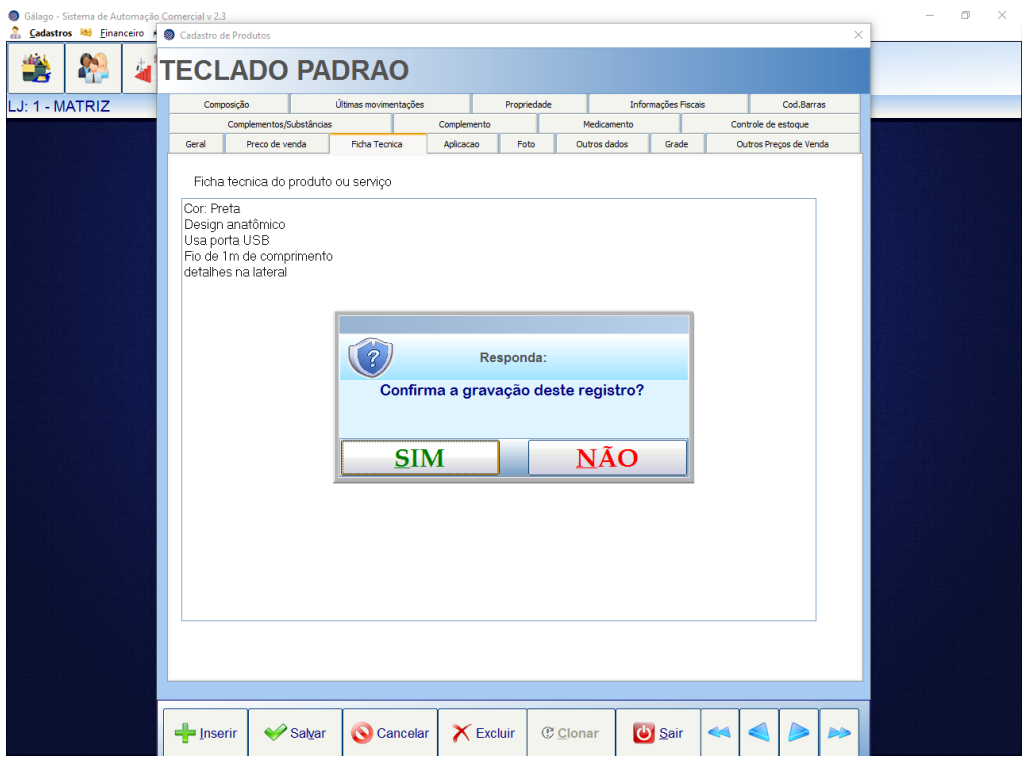

## **nedigital**